\*Font that is in italics is what was changed in the text, unless otherwise specified.

### Content Corrections

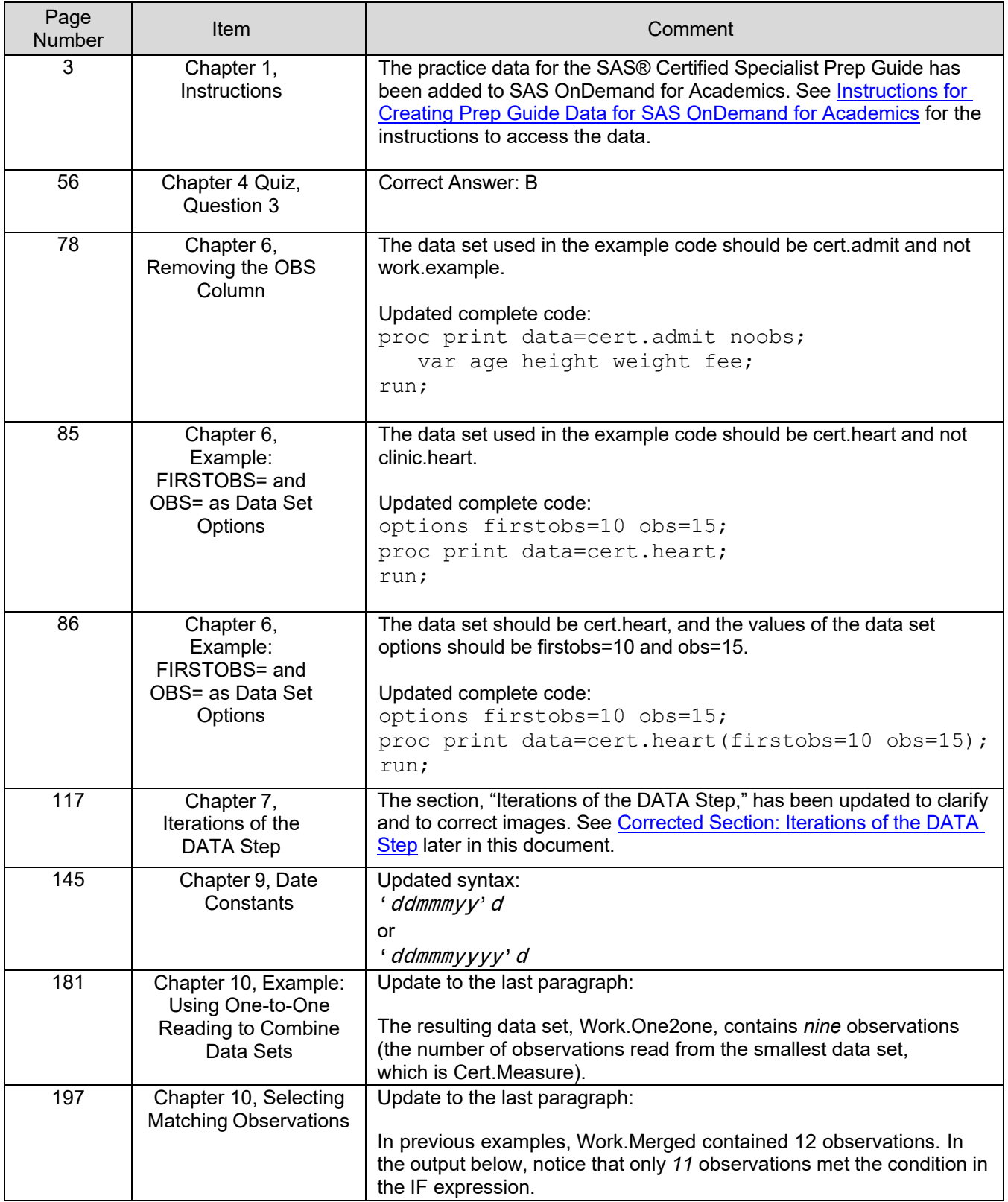

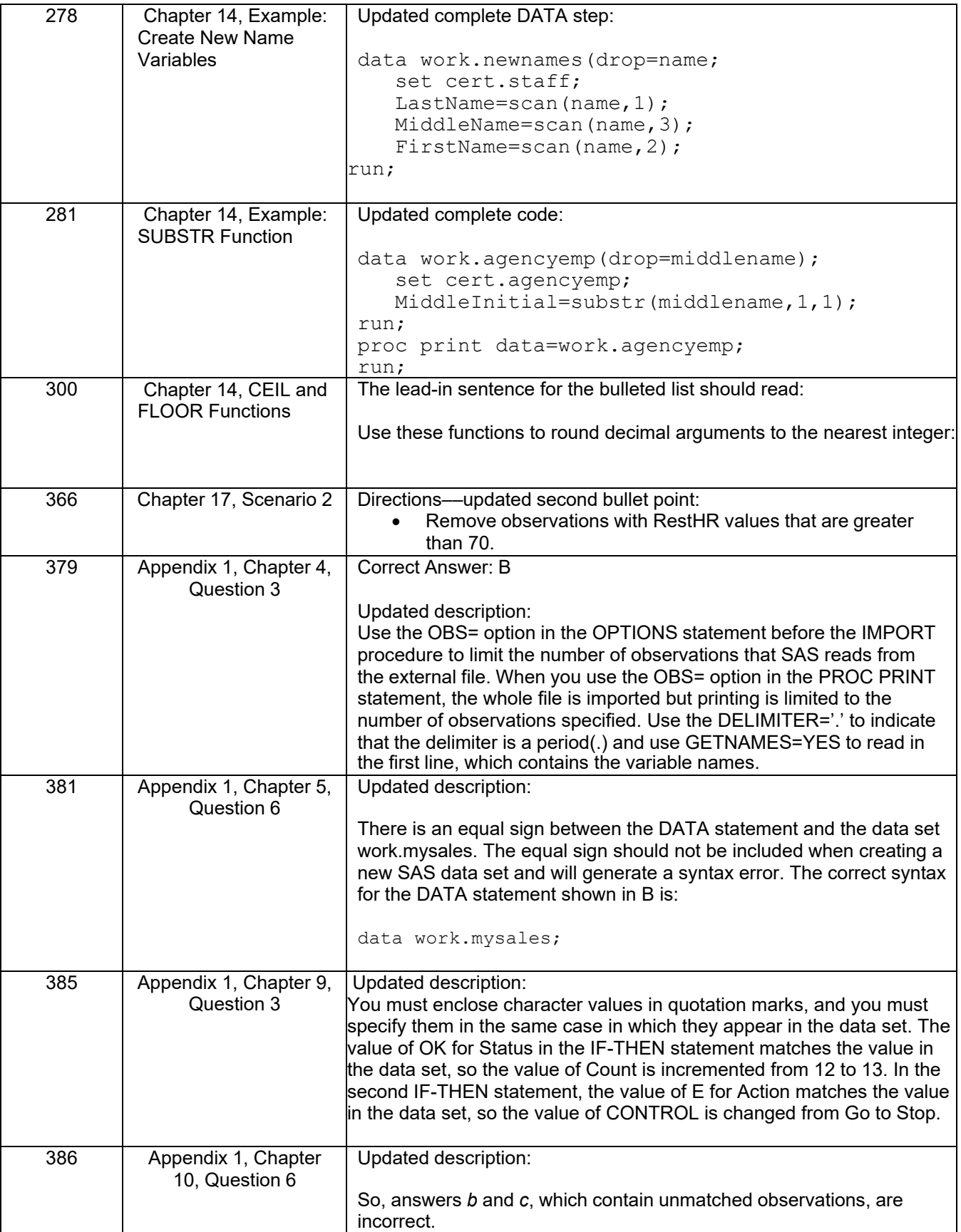

\*Font that is in italics is what was changed in the text, unless otherwise specified.

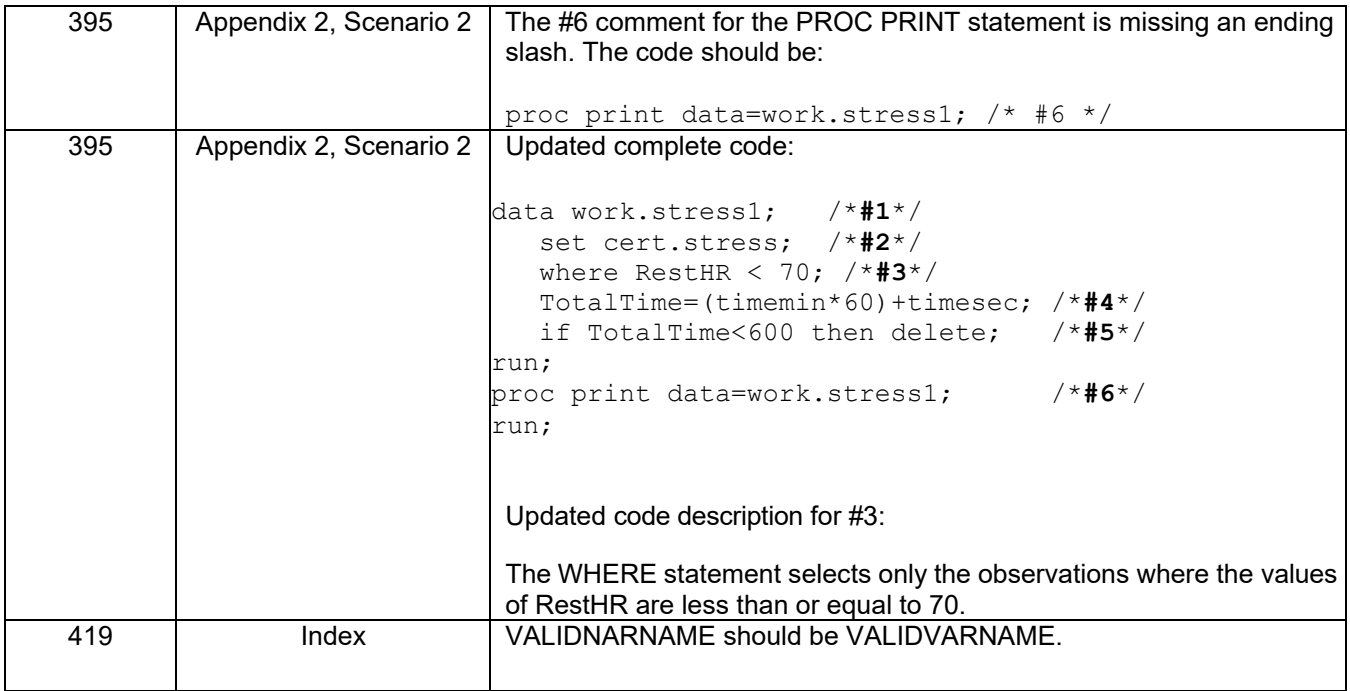

\*Font that is in italics is what was changed in the text, unless otherwise specified.

## Enhancements Based on Feedback

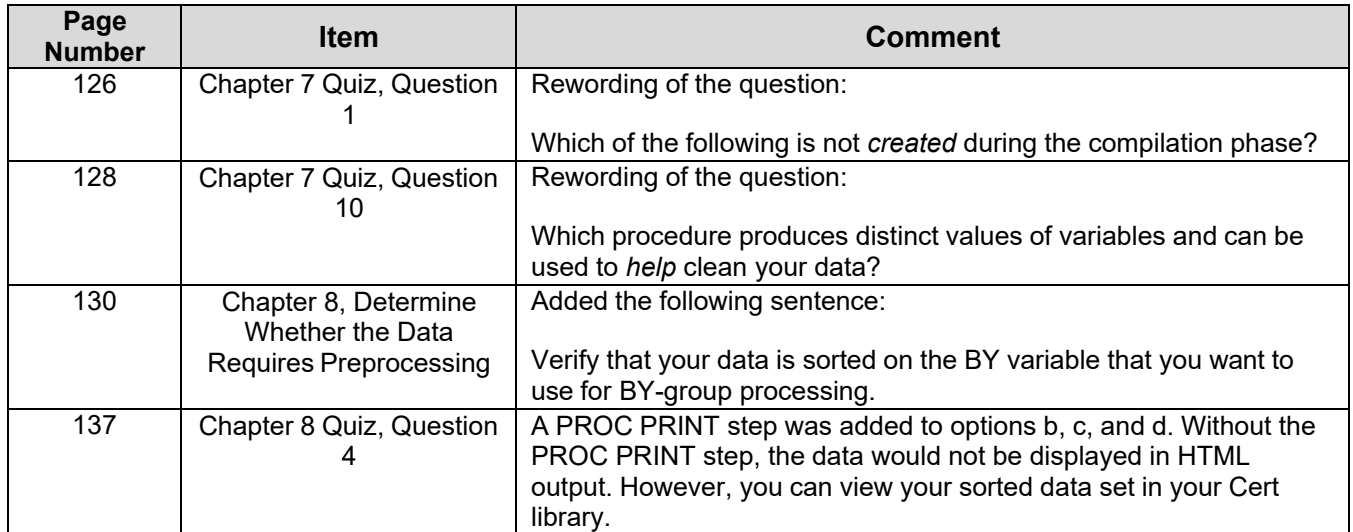

# Corrections to the Practice Data

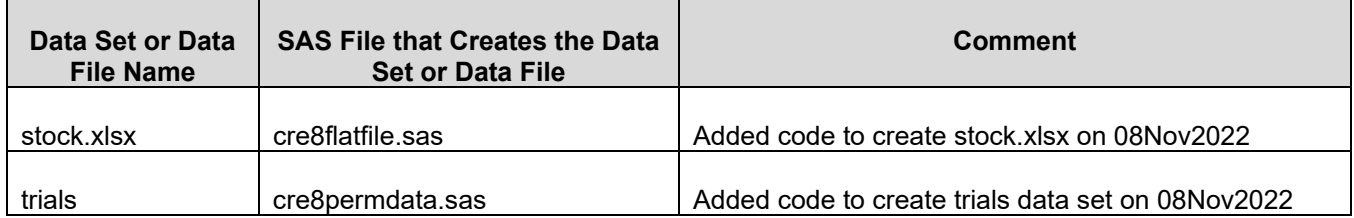

\*Font that is in italics is what was changed in the text, unless otherwise specified.

### Instructions for Creating Prep Guide Data for SAS OnDemand for Academics

These instructions are for the following certification guides:

- *SAS® Certified Specialist Prep Guide Base Programming Using SAS® 9.4*
- *SAS® Certification Prep Guide: Base Programming for SAS® 9, Fifth Edition*
- **1.** Navigate to https://support.sas.com/content/dam/SAS/support/en/books/data/base-guide-practice-data.zip , download the ZIP file to a location on your computer such as your Downloads folder.
- **2.** Unzip the file and save the unzipped files to a location on your computer so you can find the location again.
- **3.** Log on to SAS OnDemand for Academics and open SAS Studio. Click on the **Server File and Folders**  pane to make new folders.
- **4.** In your SAS Studio session, right-click **Files (Home)** and select **New** > **Folder**.
	- a. Name your folder **base-guide-practice-data.**
	- b. Click **Save**.
- **5.** Right-click the new **base-guide-practice-data** folder and select **New** > **Folder**.
	- a. Name the folder **cert.**
	- b. Click **Save**.
- **6.** Right-click the new **cert** folder and select **Upload Files …** .
	- a. Click **Choose Files**.
		- b. Navigate to the **base-guide-practice-data/cert** folder on your local machine where you saved the unzipped contents.
		- c. Select all files (Ctrl-A) and click **Open**. All files will appear in the Upload Files window.
		- d. Click **Upload**.
- **7.** Right-click the new **base-guide-practice-data** folder and select **New** > **Folder**.
	- a. Name the folder **ehs.**
	- b. Click **Save**.
- **8.** Right-click the **ehs** folder and select **Upload Files …** .
	- a. Click **Choose Files**.
	- b. Navigate to the **base-guide-practice-data/ehs** folder on your local machine.
	- c. Select all files (Ctrl-A) and click **Open**. All files will appear in the Upload Files window.
	- d. Click **Upload**.
- **9.** Right-click the new **base-guide-practice-data** folder and select **Upload Files …** .
	- a. Click **Choose Files**.
	- b. Navigate to the **base-guide-practice-data** folder on your local machine.
	- c. Select **readme.txt.**
	- d. Click **Upload.**
- **10.** In SAS OnDemand for Academics, click the **cert** folder.

\*Font that is in italics is what was changed in the text, unless otherwise specified.

Corrected Section: Iterations of the DATA Step

# **Iterations of the DATA Step**

You can see that the DATA step works like a loop, repetitively executing statements to read data values and create observations one by one. At the beginning of the second iteration, the value of  $N$  is 2, and ERROR is still 0. Each loop (or cycle of execution) is called an *iteration*.

### **Figure 7.11 Iterations of the DATA Step**

![](_page_4_Picture_70.jpeg)

As the SET statement executes for the second time, the values from the second record in CERT.INVENT are read from the input table into the PDV. The WORK.UPDATE output data set holds only the new observation calculated in the first iteration of the DATA step program. Notice that the PDV now holds the CERT.INVENT row 2 values for the Item, IDnum, InStock, BackOrd, and CostPerUnit variables. The values for Total and SalePrice have been initialized to missing.

![](_page_4_Figure_8.jpeg)

![](_page_4_Picture_71.jpeg)

\*Font that is in italics is what was changed in the text, unless otherwise specified.

Next, the value for Total is calculated based on the current values for InStock and BackOrd. The value for Total is only changed in the PDV.

![](_page_5_Picture_3.jpeg)

#### Figure 7.13 Program Data Vector and Output Data Set

![](_page_5_Figure_5.jpeg)

Next, the value for SalePrice is calculated based on the values for CostPerUnit, multiplied by 0.65 and added to the value of CostPerUnit. The PDV has now been populated with all the new variables. The new value of \$2.48 for SalePrice is in the PDV.

![](_page_5_Figure_7.jpeg)

#### Figure 7.14 Program Data Vector and Output Data Set

![](_page_5_Picture_77.jpeg)

\*Font that is in italics is what was changed in the text, unless otherwise specified.

The RUN statement indicates the end of the DATA step loop. At the bottom of the DATA step, the values in the PDV are written to the data set as the second observation. The WORK.UPDATE data set has 2 observations after the RUN statement, as shown in Figure 7.14.

```
data work.update;
  set cert.invent:
  Total=instock+backord;
  SalePrice=(CostPerUnit*0.65)+CostPerUnit;
  format CostPerUnit SalePrice dollar6.2;
run;
```
Next, the value of  $N$  is incremented from 2 to 3. Control returns to the top of the DATA step. The values for Item, IDnum, InStock, BackOrd, and CostPerUnit are retained. The values for Total and SalePrice are reset to missing. The SET statement has an implied RETAIN statement within it to retain the original values of the data set.

```
data work.update;
 set cert.invent;
 Total=instock+backord;
 SalePrice=(CostPerUnit*0.65)+CostPerUnit;
  format CostPerUnit SalePrice dollar6.2;
run;
```

| Item                | IDnum    | <b>InStock</b>                  | <b>BackOrd</b> |   | CostPerUnit | <b>Total</b>                                 |    | SalePrice | $N_{-}$ | <b>ERROR</b> |
|---------------------|----------|---------------------------------|----------------|---|-------------|----------------------------------------------|----|-----------|---------|--------------|
| <b>6 Glass Mugs</b> | SB082    | 6                               | 12             |   | \$1.50      |                                              |    |           | 3       | 0            |
|                     |          |                                 |                |   |             |                                              |    |           |         |              |
|                     |          | SAS Data Set Output Work.Update |                |   |             |                                              |    |           |         |              |
|                     | Obs Item |                                 | <b>IDnum</b>   |   |             | In Stock BackOrd CostPerUnit Total SalePrice |    |           |         |              |
|                     |          | 1 Bird Feeder                   | <b>LG088</b>   | 3 | 20          | \$5.00                                       | 23 | \$8.25    |         |              |

**Figure 7.15 Program Data Vector and Output Data** 

When PROC IMPORT reads raw data, SAS sets the value of each variable in the DATA step to missing at the beginning of each cycle of execution, with these exceptions:

- variables that are named in a RETAIN statement
- variables that are created in a sum statement
- automatic variables

In contrast, when reading variables from a SAS data set, SAS sets the values to missing only before the first cycle of execution of the DATA step. Therefore, the variables retain their values until new values become available, as shown in Figure 7.15. In Figure 7.15, when  $N$  increases from 2 to 3 at the top of the DATA step, only Total and SalePrice are set to missing. The other variables, which come from the CERT.INVENT data set, will only change through an assignment statement or through the next execution of a SET or MERGE statement. Variables that are created with options in a SET or MERGE statement also retain their values from one cycle of execution to the next.